### **Registro para Padres de estudiantes.**

1. Vaya al sitio [https://portal.graniteschools.org.](https://portal.graniteschools.org/) Escriba el nombre de usuario y el password de la **CUENTA DE PADRES DEL PORTAL** y haga **c**lick en '**Log in**'. (Las cuentas de **Empleados y estudiantes no** tienen acceso al registro en línea). Log in to Granite Sch

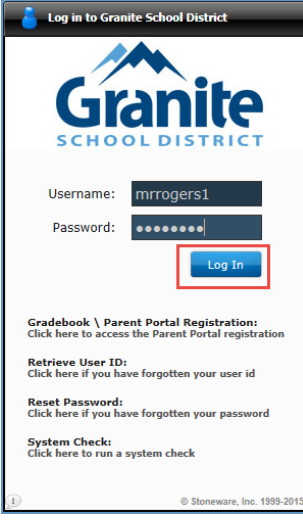

2. Una vez realizada la etapa anterior, haga click en el subtítulo '**District Resources**'.

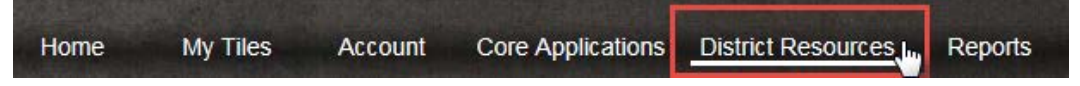

3. En la página "District Resources", haga click en el icono '**Registration**'.

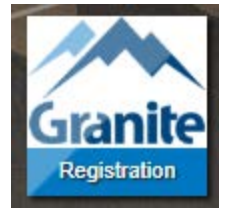

4. Una nueva tabla se abrirá, y usted verá a **TODOS** los estudiantes agregados a través del portal para padres que estarán en la Escuela el año escolar entrante. Una lista de documentos del Distrito mostrará bajo cada estudiante, el nombre y su identificación. Algunos formularios relacionados del distrito podrían requerir, además, una firma, antes de que el calendario del estudiante *esté disponible. Si usted deseara postular a una reducción/gratuidad en el precio del almuerzo, o para un seguro de accidentes para el estudiante, haga click en el hyperlinks, bajo las indicaciones.*

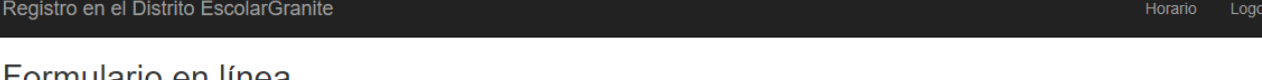

#### Formulario en linea.

Instrucciones: haga clic en el título de cada formulario para revisar la información. Por favor complete cada uno de los formularios requeridos para cada estudiante que se detalla a continuación. Su progreso se guardará si necesita regresar y completar el proceso en otro momento. Los formularios opcionales para McKinney Vento también están disponibles a continuación

Las solicitudes de almuerzo gratis / reducido pueden enviarse (Here). Click (Here) para obtener información sobre el seguro opcional contra accidentes de estudiantes. or click (Here) para inscribirse.

View in English

El horario de clases de su estudiante será enviado a usted vía email, dentro de las 48 horas después del pago on line de la matrícula

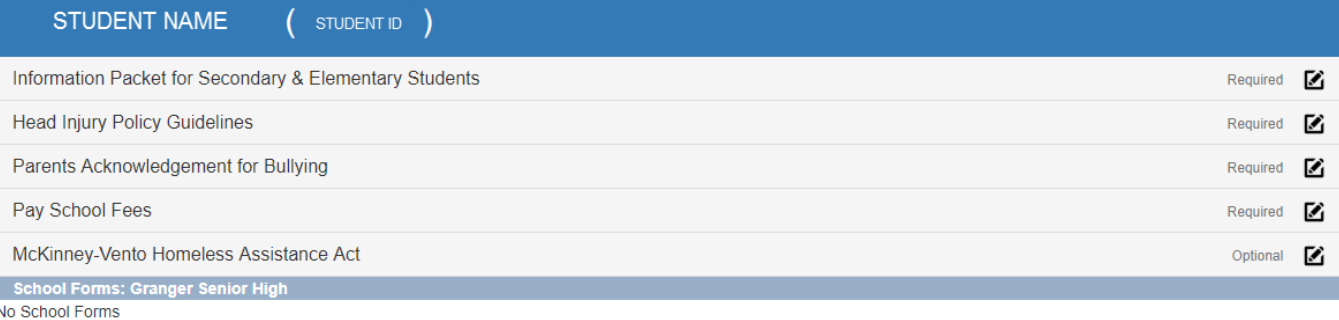

5. Entonces usted haga click en los documentos que dicen **REQUERIDO,** y llene los formularios opcionales, si es necesario.Cuando haga click en el formulario, una vista anticipada estará disponible para usted. Si todo está bien, haga click en el botón '**Accept and Sign**'.

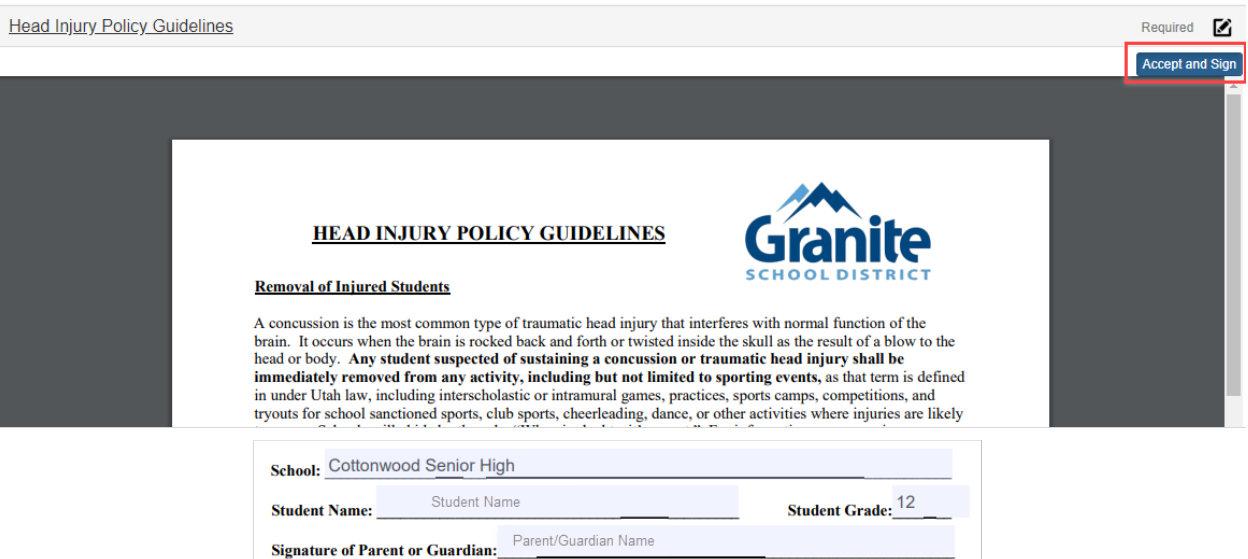

6. Una vez que haya firmado el documento, usted verá una marca al final del lado derecho de la fila, indicando que el documento ha sido firmado.

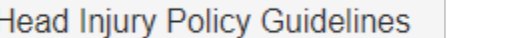

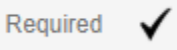

7. Una vez que usted haya firmado todos los REQUERIDO, en los documentos de la Escuela y el Distrito, y haya \*pagado los valores correspondientes, usted estará en condiciones de hacer click en el hyperlink **HORARIO** ubicado en la esquina derecha de arriba, para ver el horario de su estudiante. Si usted no ve el horario de su estudiante, se desplegará en esta página lo que le está faltando antes de que se complete el calendario de estudios.

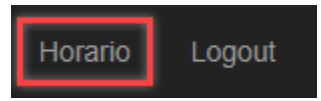

# **Student Class Schedule**

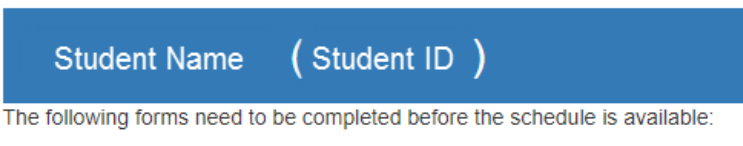

- Information Packet for Secondary & Elementary Students
- Parents Acknowledgement for Bullying
- Pay School Fees

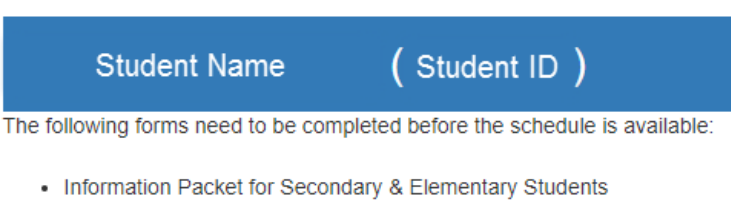

- Head Injury Policy Guidelines
- Parents Acknowledgement for Bullying
- Pay School Fees

\*Las indicaciones para pagar los valores de los estudiantes, se encuentran en la siguiente página.

## **PAGANDO LOS VALORES DE LOS ESTUDIANTES:**

*Los valores deben pagarse en orden para que el calendario esté disponible a través del registro en línea en la página web, y/o enviado por correo electrónico al email registrado de los padres. Por favor, espere hasta 48 horas para que el pago sea procesado (72 horas si el proceso de registro se completó durante un fin de semana).*

Cuando usted haga click en '**PAY FEES**', el sistema lo llevará a la página de almacenamiento de su Escuela. Entonces usted podrá hacer login y proceder a pagar su valores de la matrícula.

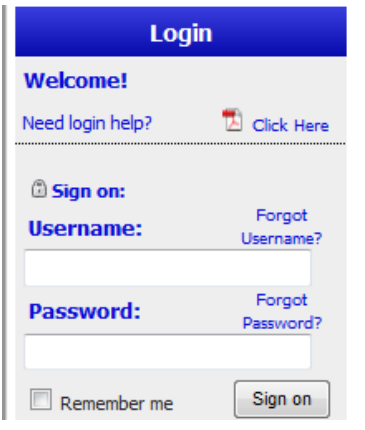

# First Time Login Instructions

Parents - Log directly into your student's account by entering the following information in the username & password fields on the left:

Username = Student ID# Password = first initial & last name Example: John Smith = jsmith Adam Jones-Santos = ajones-santos

\*all lowercase letters & no spaces between first initial & last name

Don't forget that in addition to your basic fees you can purchase yearbooks, PTA memberships and pay for driver's ed on the WebStore!

La clave para entrar en el almacén de la página web, debe ser diferente si usted ha ingresado anteriormente. Si la información que aparece arriba no corresponde y usted no recuerda el cambio que había hecho, o tiene problemas para ingresar al sistema, por favor contáctese con el **tenedor de libros de la escuela**.

## **Postulando al McKinney Vento:**

Cuando esté postulando al McKinney Vento usted necesitará completar todo el formulario en línea. Asegúrese de aceptarlo y firmarlo, una vez que revise y complete el documento.

### **Postulando a una exención de pago:**

**Esto deberá ser hecho personalmente en la Escuela.** Llame a la Escuela para asegurarse que usted tiene toda la información correcta antes de ir. Este formulario no estará disponible a través del registro en línea de la página web.

### **Recuperando los Documentos después de completarlos.**

En la página de inicio de la pantalla del Portal, haga click en '**Student Center**'

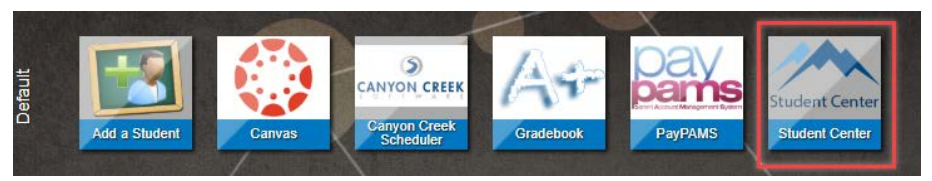

Lo llevará a la Página de inicio del Centro del Estudiante Haga click en '**Student Documents**'

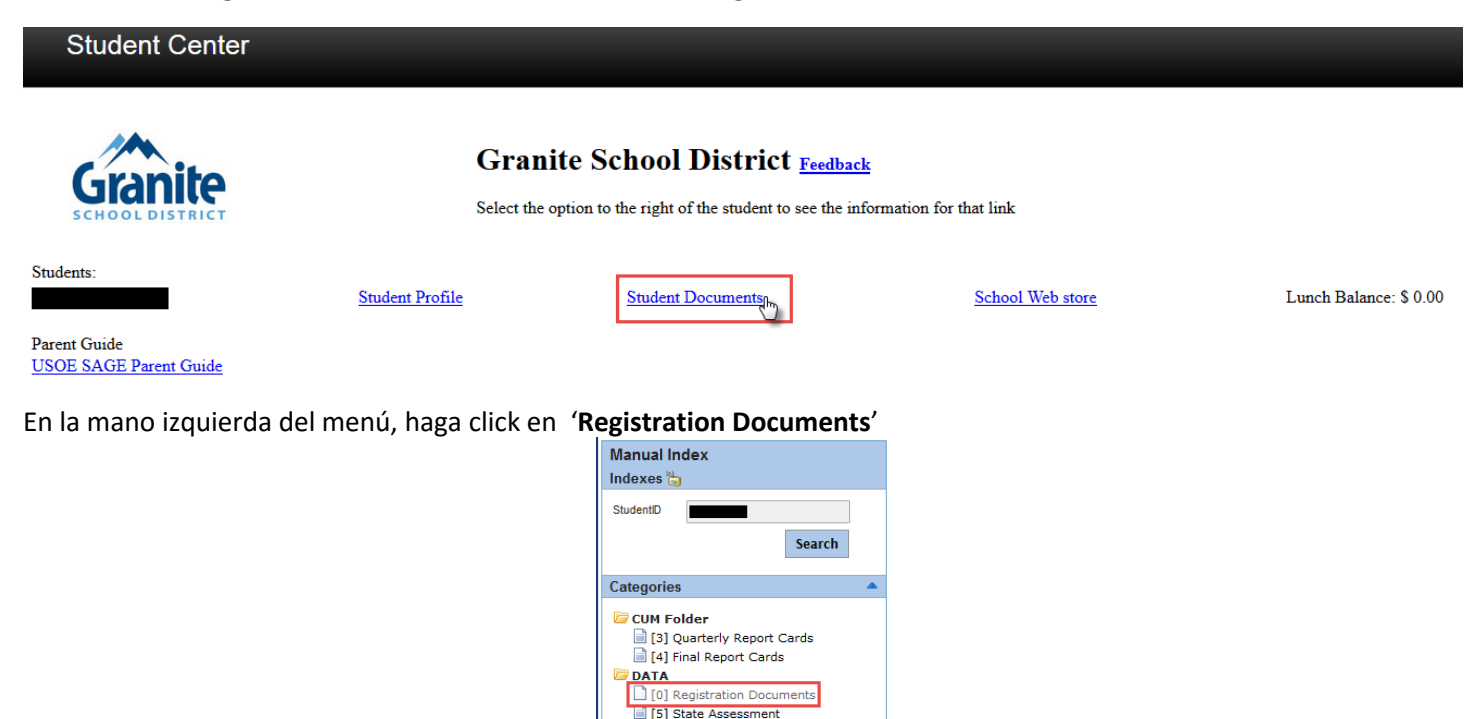

Este es un ejemplo de lo que usted verá cuando haga click en Registration Documents.

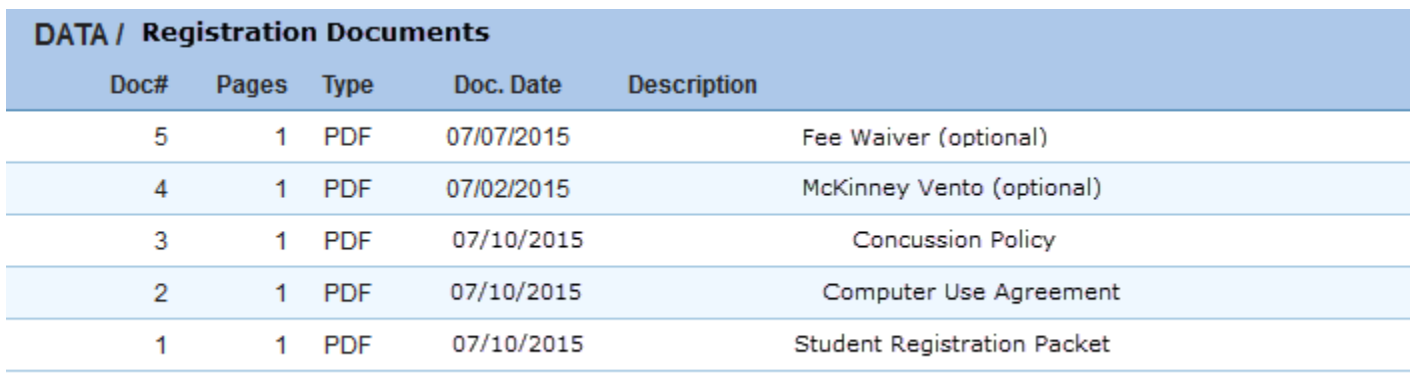

Cuando usted haga click en los documentos , se llenará de información en la misma ventana. Usted puede imprimir el documento haciendo click en el ícono de la impresora, o descargando el documento desde aquí, también.

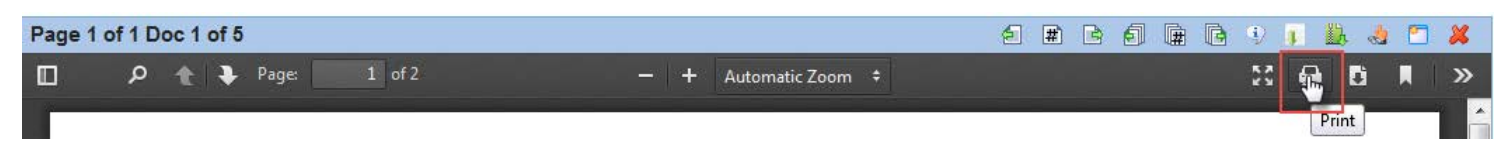